## **Plastiq Walk-through**

- 1. Open your web browser and go to [www.austinclub.com.](http://www.austinclub.com/)
- 2. At the bottom right of the page, you will see the Pay Now button:

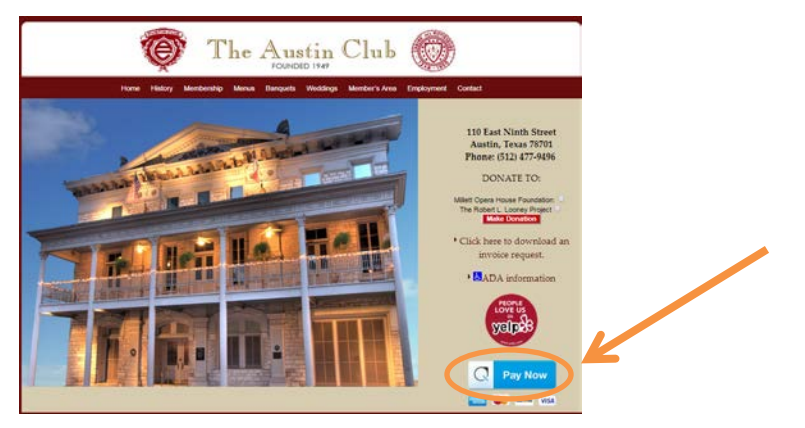

3. When you click the button you will be redirected to the Plastiq website. Click the blue *Pay Now*

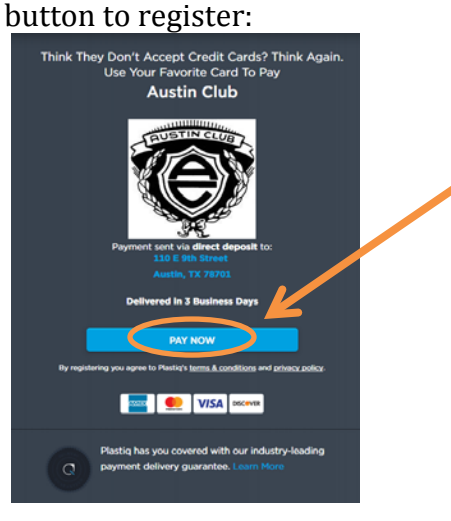

- 4. A screen will pop up where you will enter in the following information:
	- i) Amount (this is the amount you would like to pay)
	- ii) Payment type (If you are a member, then click member payment. If you are paying for a function, use event payment, etc.).
	- iii) Email address
	- iv) Hit Pay now

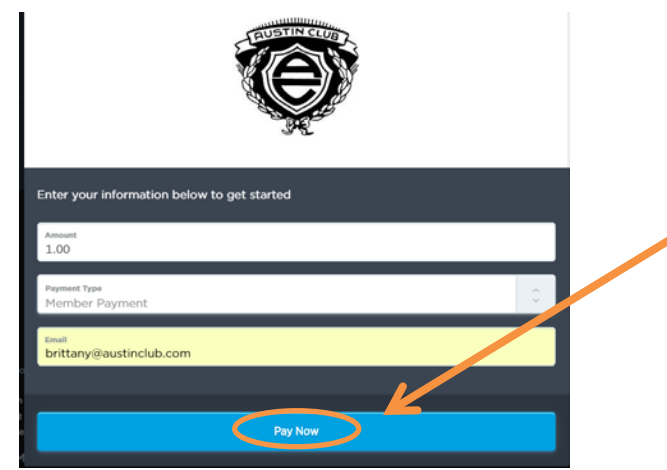

- v)
- vi) You will be taken to a page where you need to create your account. Enter in your email and hit continue.

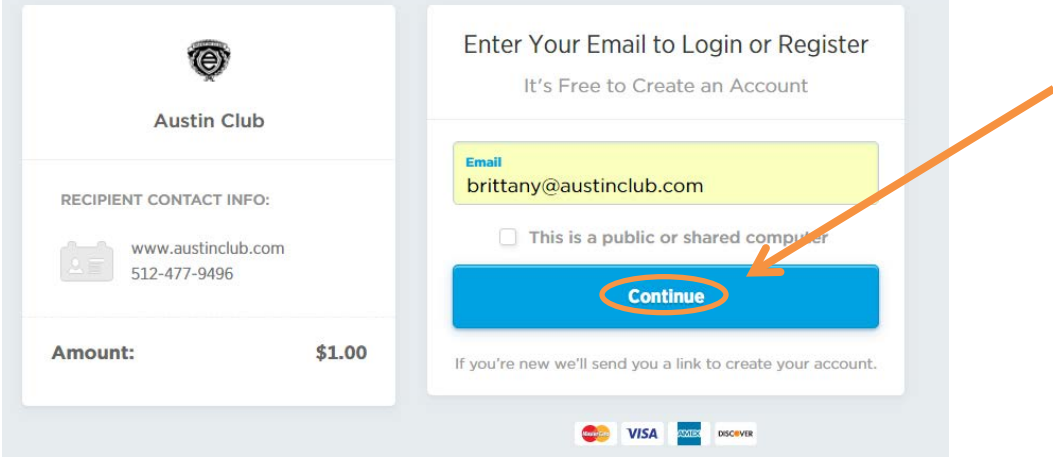

5. You will receive a message that reads: We've sent an email to \*your email address\*. Check your email, and your spam email, and click on the link you receive to finish setting up your account.

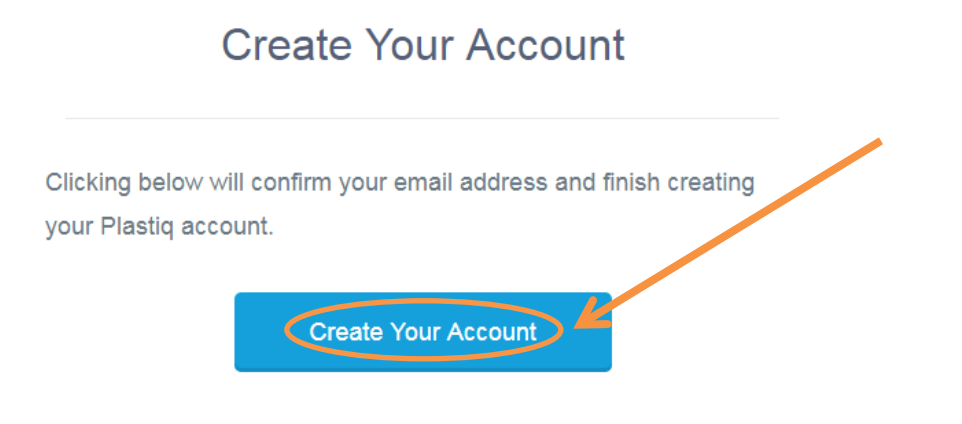

If you have any questions, please contact our support team

6. This link takes you back to Plastiq where you will create your login. Enter in your information and click *Create Account & Login*

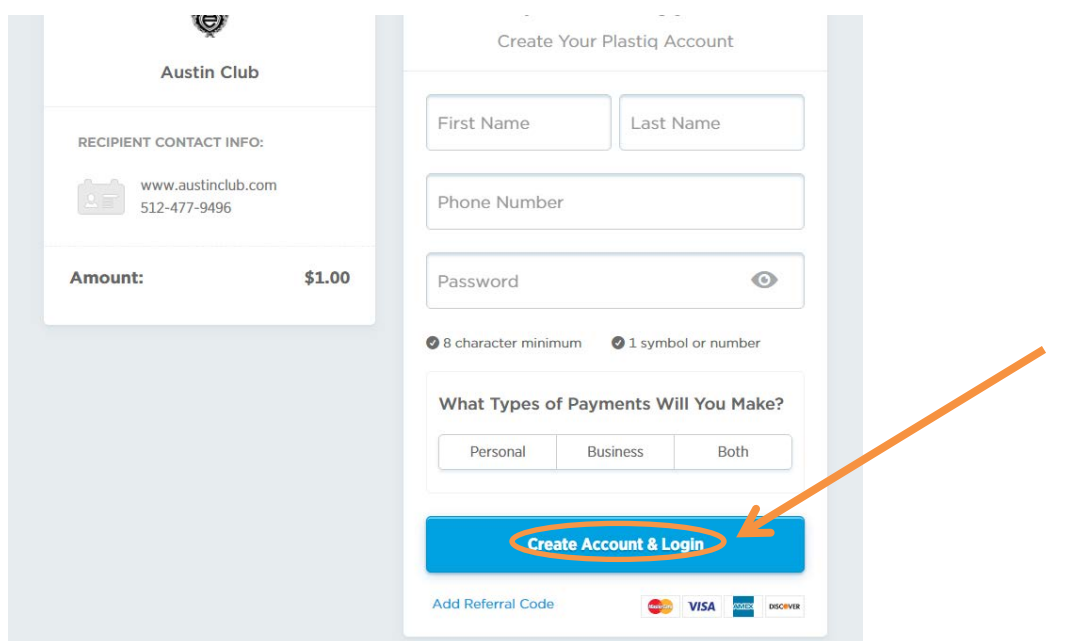

7. You are then taken to the payment screen to verify your earlier entries. *Make sure when you are choosing your arrival date you do not choose one that will charge you an expedited fee. Those dates are noted with the +\$15.* You can also choose to have this payment amount repeated weekly/monthly/yearly if you choose to do so. *Click: Next Payment Details* when you are ready.

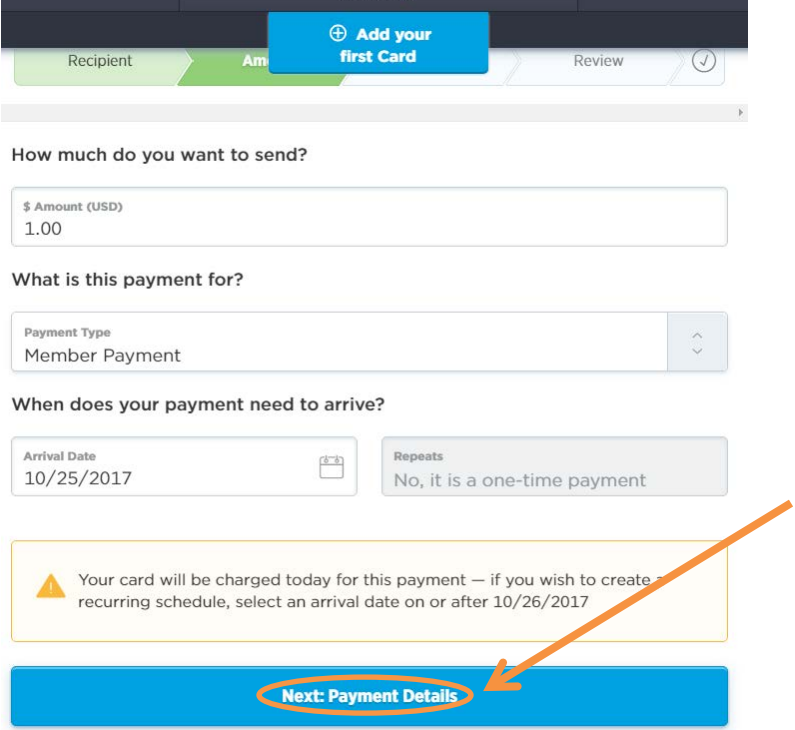

8. The next screen verifies the name on the account and your member number. Hit continue.

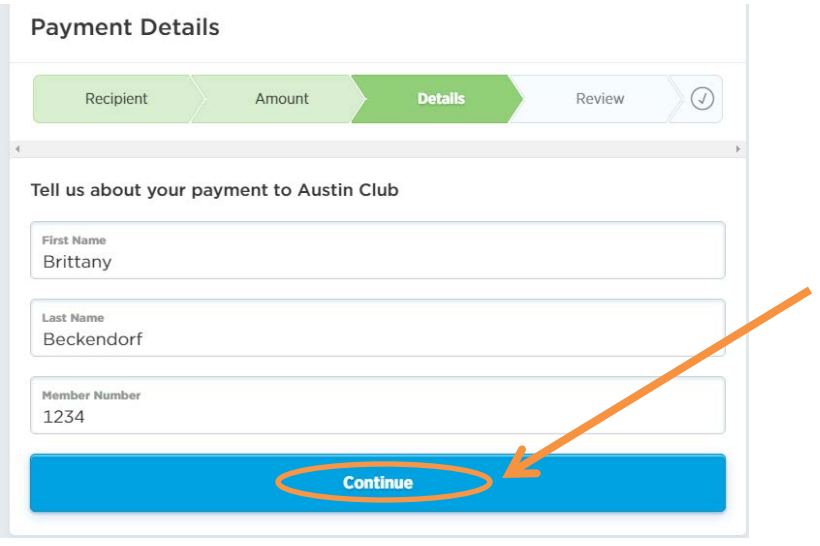

9. You will be asked to add your first card. Enter in the required information and hit *Next: Billing Address*.

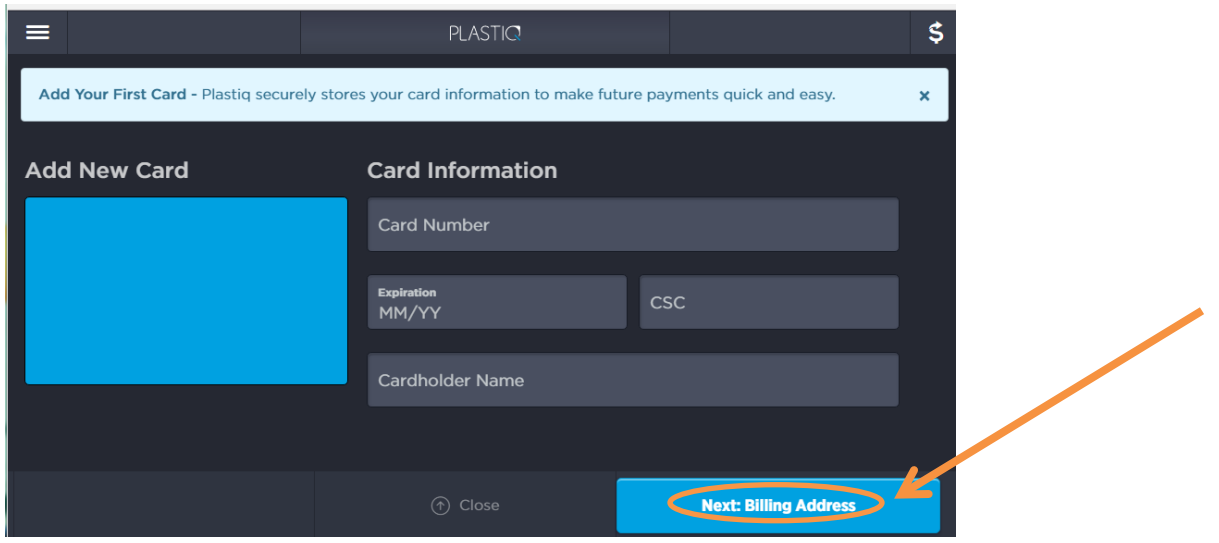

Then enter your Billing Address:

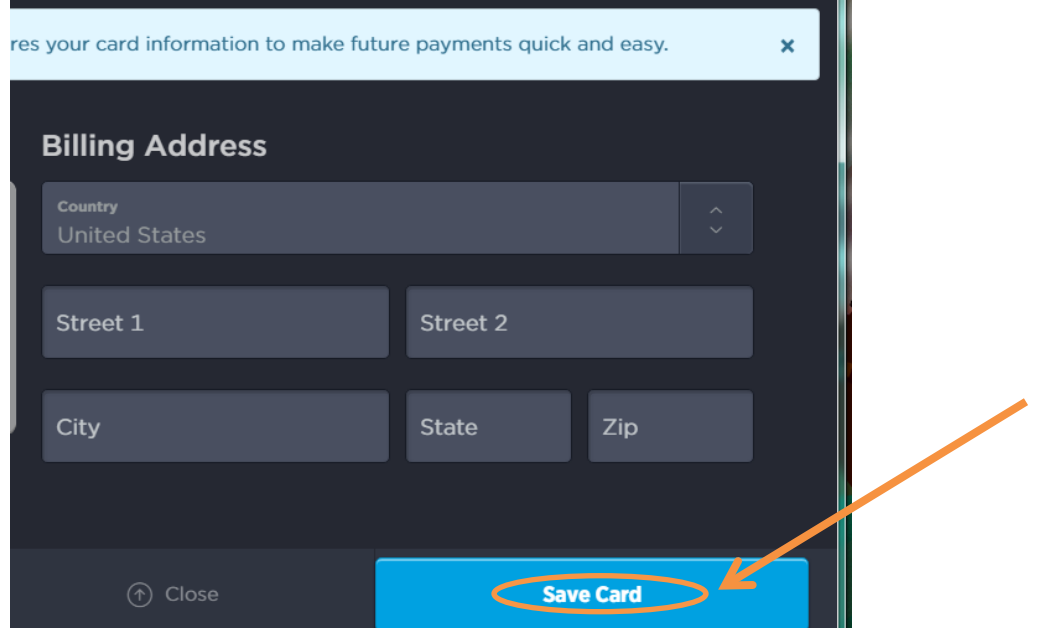

10. This is the final screen. Here you will review your payment. Again, **PLEASE DO NOT CLICK THE BOX FOR NEXT BUSINESS DAY. THIS IS AN ADDITIONAL \$15 FEE.** Verify your payment information **AND TOTAL** and click *Submit payment.*

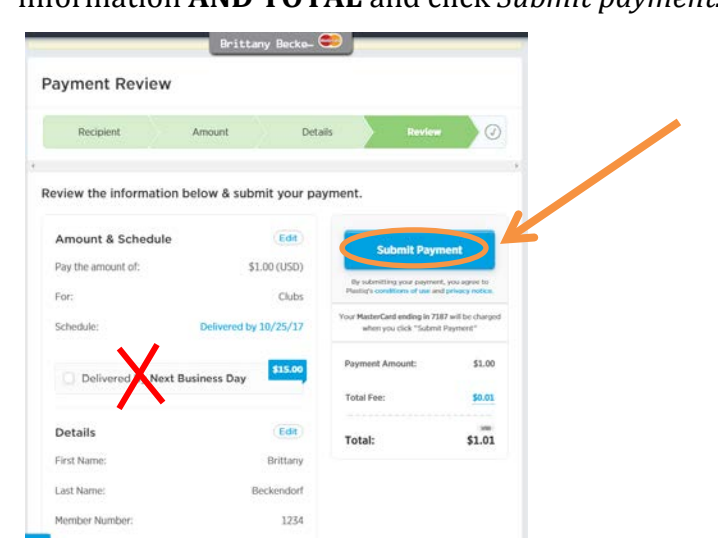

11. You will receive a confirmation and you have completed your transaction! Please call accounting at 512-477-9496 if you have any further questions or problems.